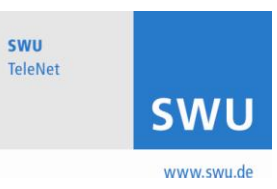

# **Technicolor TC 7200.20 Anschluss und Konfiguration mit WLAN (Version 1.2)**

### **Inhaltsverzeichnis**

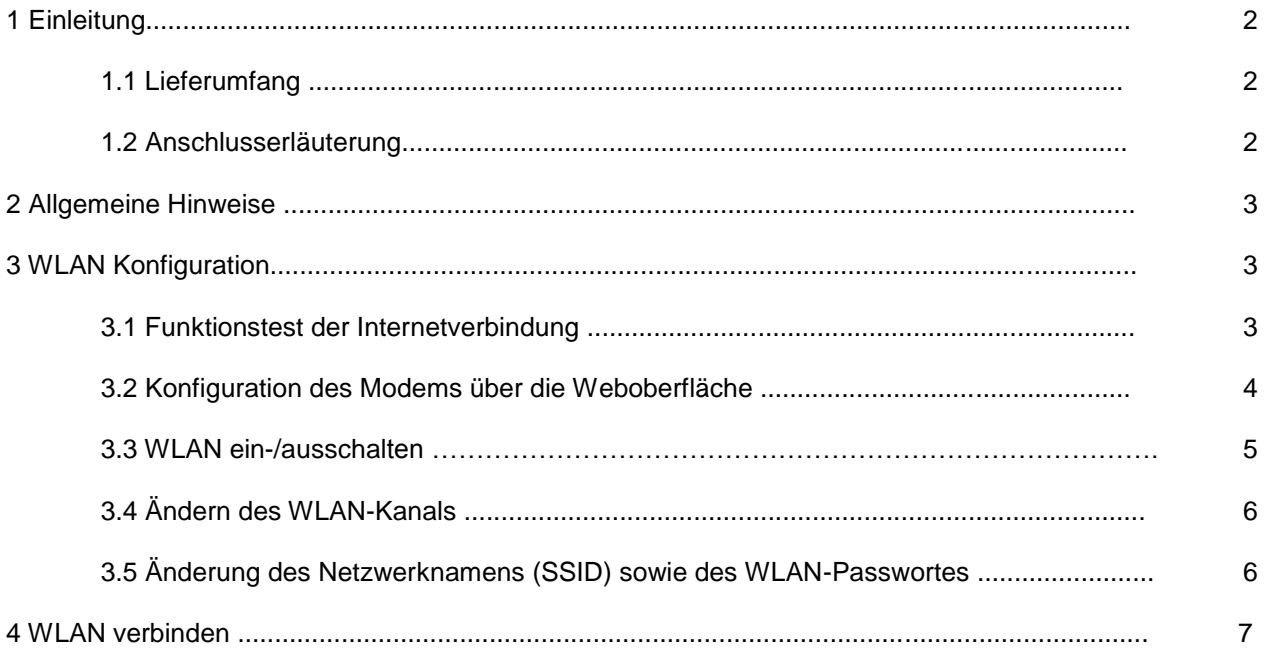

# **1 Einleitung**

# **1.1 Lieferumfang**

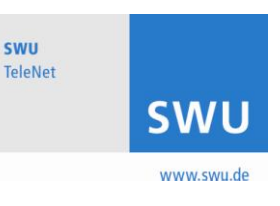

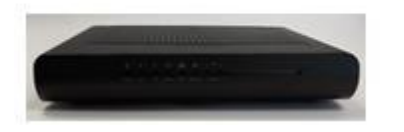

1x TC 7200.20 inkl. Netzteil 1x TC 7200.20 inkl. Netzteil 1x TAE-Adapter inkl. User CD

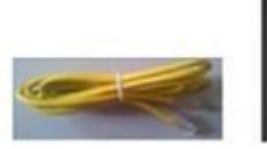

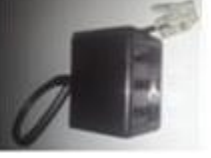

# **Abbildung 1 - Lieferumfang**

Mit Erhalt des Technicolor TC 7200.20 Kabelmodems sind die in Abbildung 1 ersichtlichen Teile geliefert worden.

# **1.2 Anschlusserläuterung**

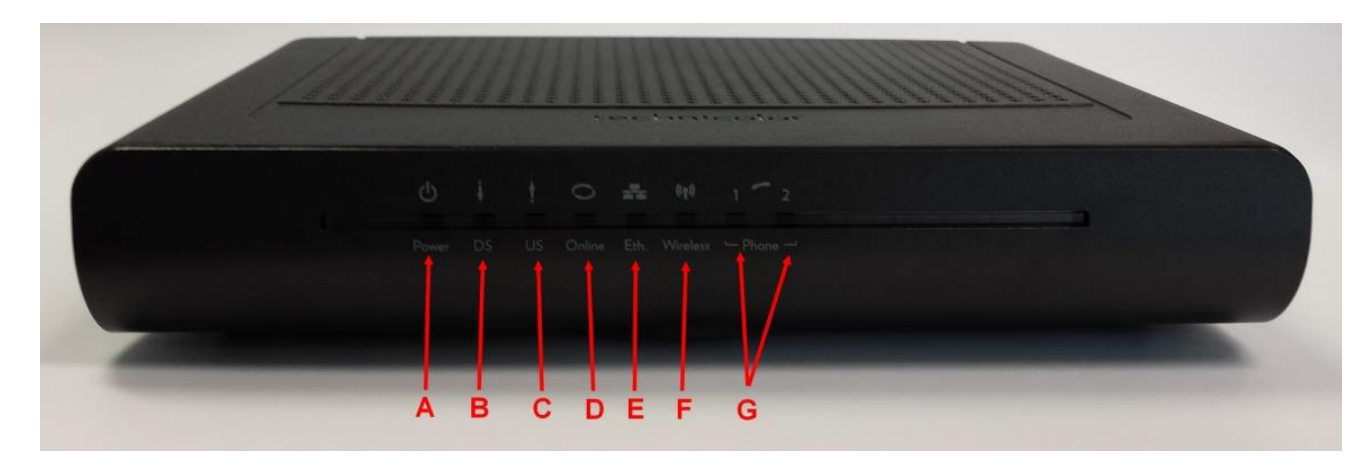

# **Abbildung 2 – TC 7200.20 Vorderseite Dioden**

- A Stromversorgung
- B Downstream
- C Upstream
- D Online Anzeige
- E Ethernet-Anschlüsse = LAN = lokales/internes Netzwerk
- F WLAN Verbindung
- G Telefonanschluss 1+2

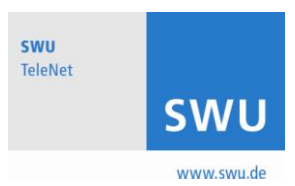

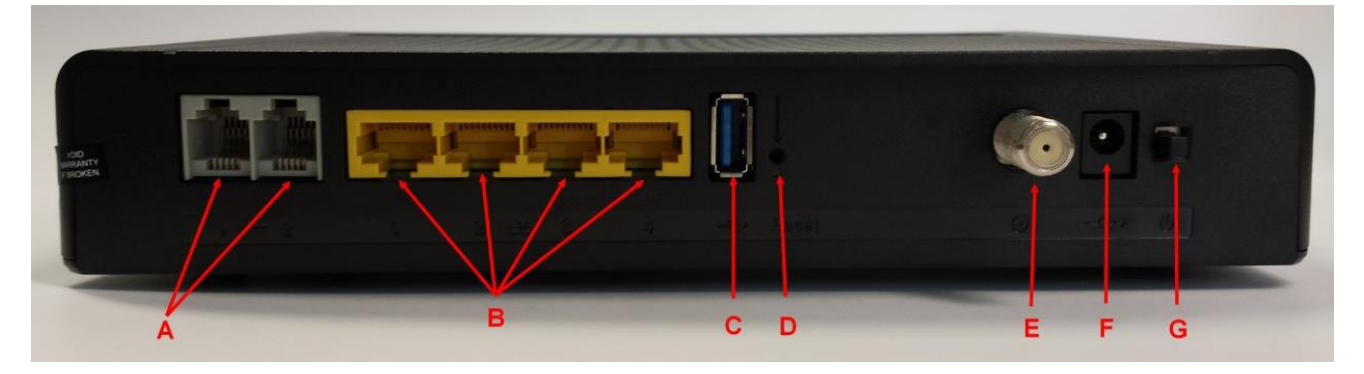

**Abbildung 3 - TC 7200.20 Rückseite Anschlüsse** 

- A **TEL1 und TEL2** 2 x Telefonstecker RJ-11
- B **ETHERNET 1 2 3 4** 4 x Ethernet-Stecker RJ-45 10/100/1000 Mbps
- C **USB Host** 1 USB 2.0-Stecker
- D **Reset** Zurücksetzen auf Werkseinstellung
- E **Breitbandkabel** 1 F-Stecker für Koaxialkabel (Kabelfernsehanschluss)
- F **12VDC** 1 Stromversorgungsstecker
- G **Netzschalter** 1 Ein-/Aus-Schalter für das Modem

#### **2 Allgemeine Hinweise**

Sorgen Sie für eine ausreichende Lüftung des Modems und halten dieses von Wärmequellen fern, um einen zuverlässigen Betrieb zu gewährleisten und ein Überhitzen zu vermeiden. Stellen Sie das Modem nicht in die Nähe von Heizungen oder sonstigen Wärme erzeugenden Geräten und sorgen Sie für eine ungehinderte Luftströmung um das Gerät und dessen Stromversorgung.

#### **3 WLAN Konfiguration**

#### **3.1 Funktionstest der Internetverbindung**

Um sicherzustellen, dass Ihre Internetverbindung funktioniert, prüfen Sie bitte zuvor, ob eine LAN-Verbindung (Netzwerk-Kabelverbindung) zwischen dem WLAN-Kabelmodem und Ihrem Computer, wie in der Abbildung 4 beschrieben, besteht und rufen Sie dann auf Ihrem Computer über den Webbrowser eine beliebige Internetadresse auf, z.B. [http://www.swu.de](http://www.swu.de/)

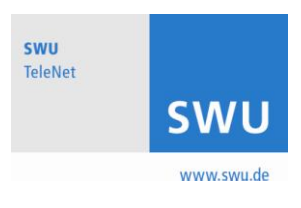

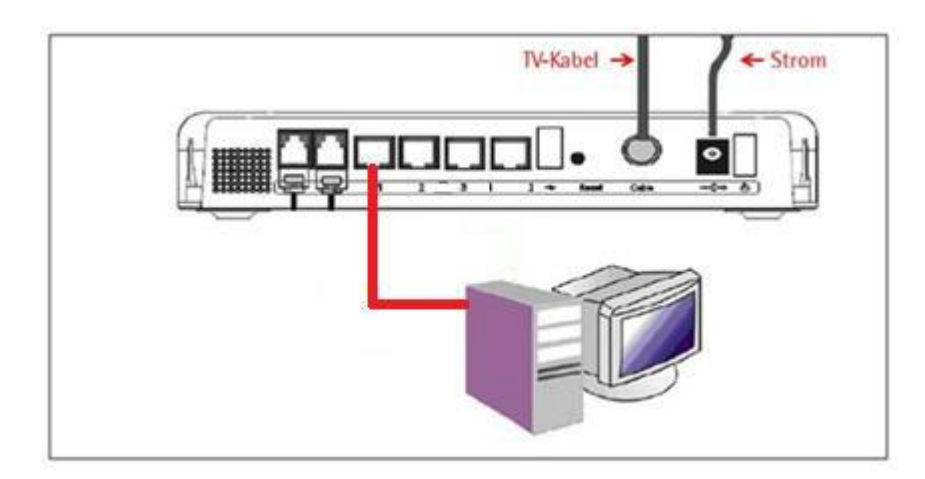

# **Abbildung 4 - Ethernet Anschluss**

# **3.2 Konfiguration des Modems über die Weboberfläche**

Sobald Ihr Computer betriebsbereit ist, verfahren Sie bitte wie folgt: 1. Öffnen Sie Ihren Webbrowser und geben Sie die IP-Adresse **192.168.0.1** in das URL-Feld ein:

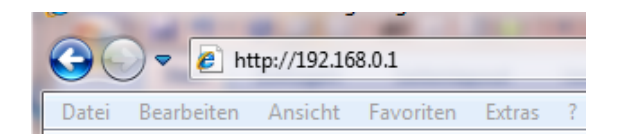

# **Abbildung 5 Webbrowser: Modemkonfiguration aufrufen**

2. Nachdem Sie sich nun mit dem Gerät (TC 7200.20) verbunden haben, werden Sie aufgefordert, einen Benutzernamen und ein Passwort einzugeben. Standardmäßig ist Ihr Benutzername " " (leer) und Ihr Passwort "admin".

**Wir empfehlen Ihnen das Passwort zu ändern. Dies stellt einen grundlegenden Schutz vor einem unerlaubten Zugriff auf das Modems dar.** 

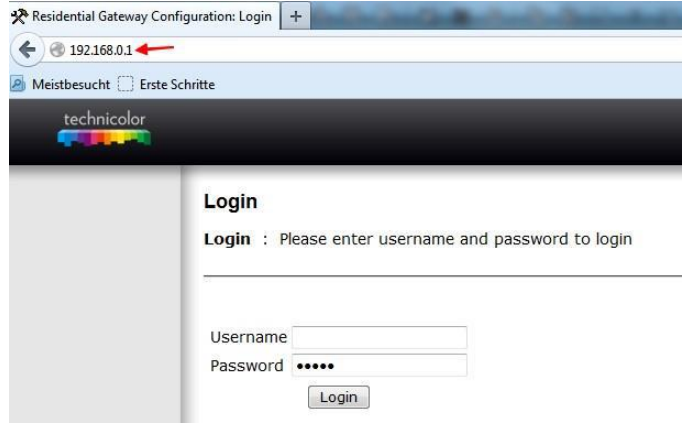

# **Abbildung 6 Login Weboberfläche**

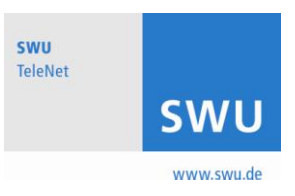

3. Nachstehender Hauptbildschirm öffnet sich. Zum Ändern der Zugangsdaten zur Weboberfläche, wechseln Sie im Reiter "Status" zum Punkt "Password".

Um die Wireless LAN Einstellungen zu konfigurieren, wechseln Sie zum Reiter "Wireless".

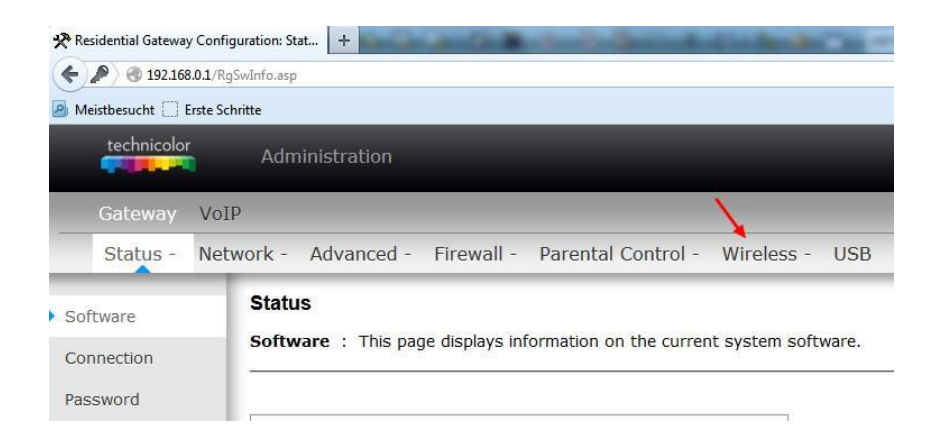

# **Abbildung 7 - Hauptbildschirm Technicolor Administration**

#### **3.3 WLAN ein-/ausschalten**

Navigieren Sie zum Reiter "Wireless" -> Radio und ändern Sie unter "802.11 Band" das Interface von Disabled nach Enabled und speichern Sie mit Apply.

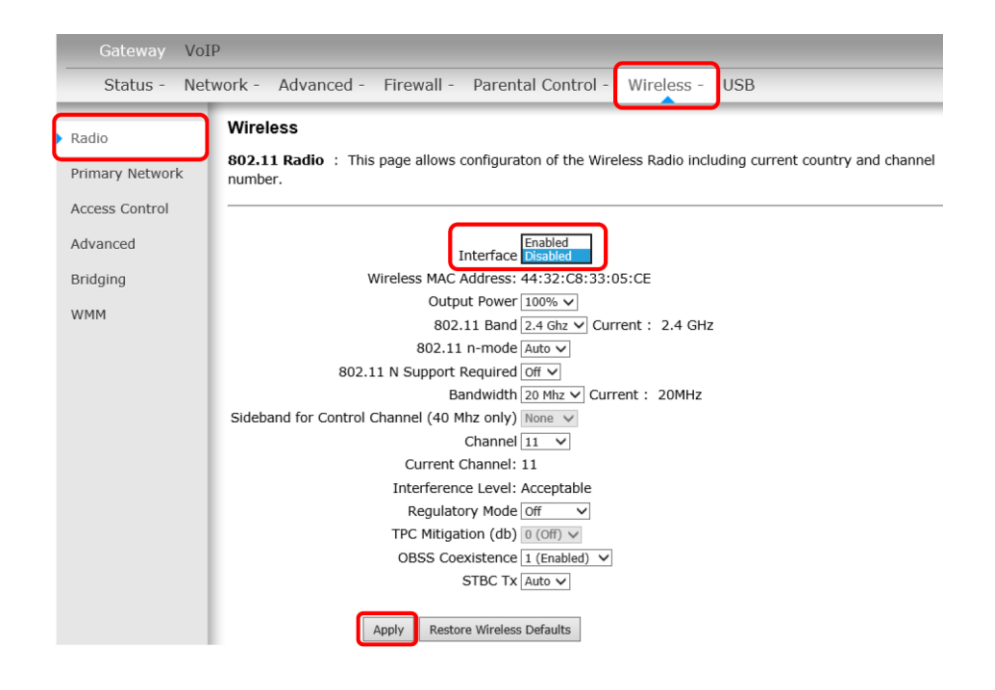

**Abbildung 8 Änderung Interface von Disabled nach Enabled**

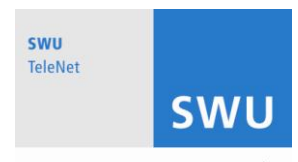

# **3.4 Ändern des WLAN-Kanals**

Das Modem TC 7200.20 unterstützt sowohl 2.4 GHz als auch 5 GHz WLAN Kanäle. Ein Wechsel empfiehlt sich beispielsweise bei vielen anderen vorhandenen WLAN Netzen in näherer Umgebung, um Verbindungseinschränkungen zu vermeiden. Für die Nutzung von 5 GHz WLAN Kanälen mit dem Kabelmodem, ist natürlich Voraussetzung, dass auch Ihre Endgeräte, welche sich mit dem WLAN verbinden, über 5 GHz Funktionalität verfügen. Navigieren Sie zum Reiter "Wireless" -> "Radio" und stellen Sie unter "802.11 Band" den gewünschten Modus ein.

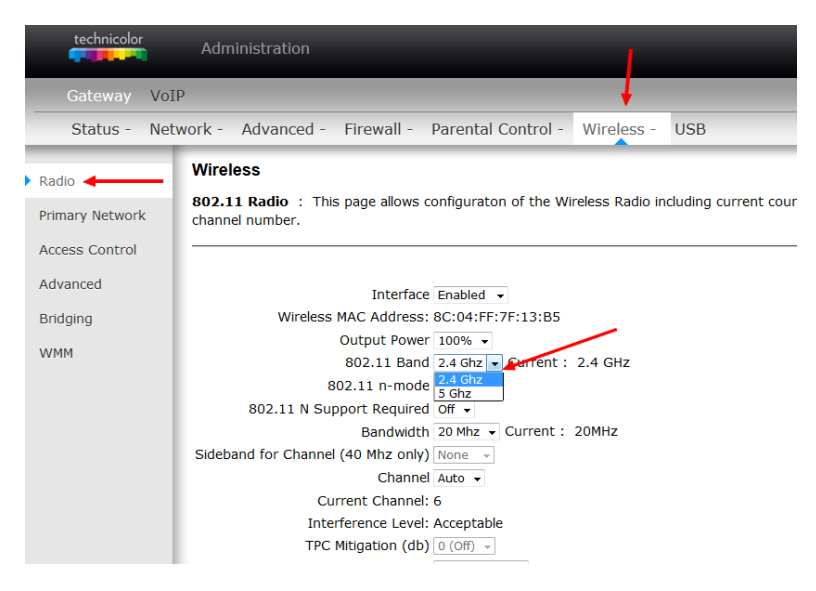

**Abbildung 8 Ändern des WLAN Kanals**

# **3.5 Änderung des Netzwerknamens (SSID) sowie des WLAN-Passwortes**

Um das WLAN-Passwort und den WLAN-Netzwerknamen zu ändern, müssen Sie sich im Reiter mit der Bezeichnung **Wireless** befinden. Anschließend wählen Sie bitte in der linken Menüstruktur den Reiter **Primary Network**.

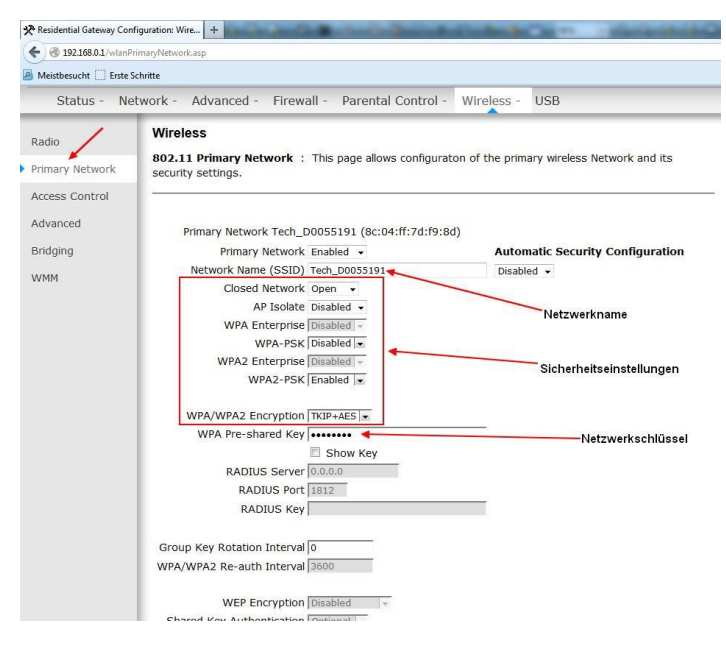

**Abbildung 9 - WLAN Netzwerkkonfigurationsoberfläche** 

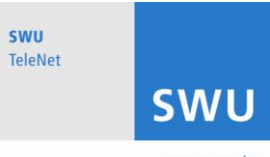

www swu de

Diese Konfigurationsseite ermöglicht die Einstellung Ihrer gewünschten Netzwerk-Authentifizierung. Es stehen mehrere Einstellungsmöglichkeiten für die Sicherheit der WLAN-Verbindung zur Verfügung. Das voreingestellte Passwort finden Sie auf der Unterseite vom WLAN-Kabelmodem. Dies ist eine Folge aus Buchstaben und Zahlen, welche als WPA2-PSK bezeichnet wird.

Es wird empfohlen die in der Abbildung 9 dargestellten Einstellungen zu übernehmen und ggf. nur den Netzwerknamen [Network Name (SSID)] sowie den Netzwerkschlüssel [WPA Pre-Shared Key] zu ändern.

# **4 WLAN verbinden**

Um Ihren Computer nun mit dem WLAN zu verbinden, trennen Sie die LAN-Verbindung. Ziehen Sie dazu das Netzwerkkabel heraus.

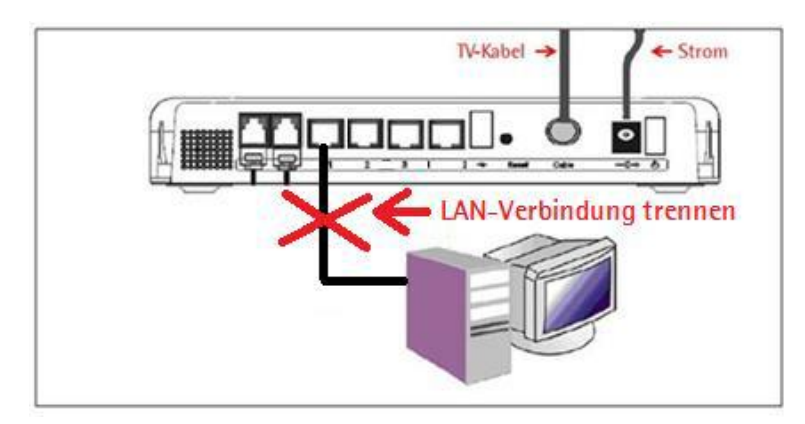

# **Abbildung 10 – LAN Verbindung trennen**

Nun stellen Sie die WLAN-Verbindung her.

Die folgende Anleitung wurde für Windows 7 erstellt. Die Vorgehensweise bei anderen Betriebssystemen ist ähnlich.

1. Klicken Sie auf das Verbindungssymbol, welches Sie rechts unten auf der Taskleiste auf Ihrem Desktop finden.

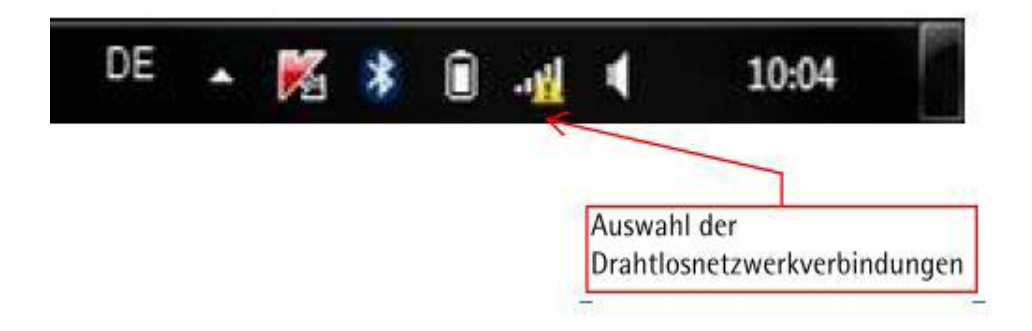

# **Abbildung 11 – verfügbare WLAN-Netzwerke**

2. Gegebenenfalls werden hier noch weitere Drahtlosnetzwerke angezeigt. Wählen Sie Ihre Drahtlosnetzwerkverbindung [Network Name (SSID)] mit einem Doppelklick aus.

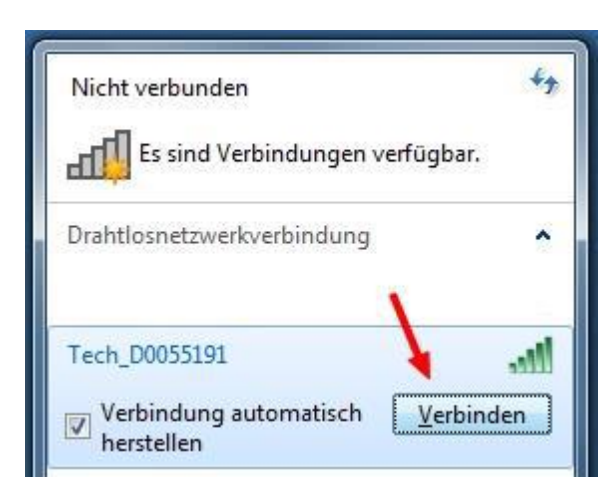

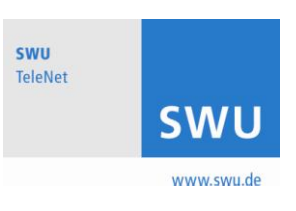

# **Abbildung 12 – verfügbare WLAN-Netzwerke**

3. Tragen Sie nun den zuvor konfigurierten WLAN-Netzwerkschlüssel [WPA2 Pre-Shared Key] ein und bestätigen Sie den Schlüssel mit OK.

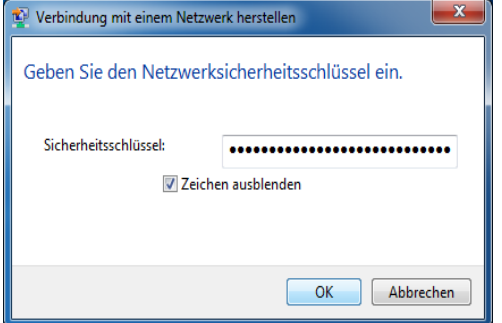

**Abbildung 13 - Eingabe Netzwerksicherheitsschlüssel** 

4. Sie sind nun mit dem WLAN verbunden. Der Status "Verbunden" wird angezeigt.

| Momentan verbunden mit:          |           |  |
|----------------------------------|-----------|--|
| Tech_D0055191<br>Internetzugriff |           |  |
| Drahtlosnetzwerkverbindung       |           |  |
| <b>Tech_D0055191</b>             | Verbunden |  |
|                                  |           |  |
|                                  |           |  |

**Abbildung 14 – Verbundenes WLAN Netzwerk**

5. Zur Funktionsprüfung rufen Sie nun auf Ihrem Computer über den Webbrowser eine beliebige Internetadresse wie z.B. [http://www.swu.de](http://www.swu.de/) auf. Für die Einbindung weiterer Geräte (wie Smartphones, Tablet, usw.) gehen Sie analog der eben beschriebenen Anleitung vor.